本文說明以「[Microsoft Outlook](http://sysadm.ntpu.edu.tw/close_mailview.html#Microsoft_Outlook)」、「[Windows Live Mail](http://sysadm.ntpu.edu.tw/close_mailview.html#Live_Mail)」、及「[Microsoft](http://sysadm.ntpu.edu.tw/close_mailview.html#Outlook_Express) [Outlook Express](http://sysadm.ntpu.edu.tw/close_mailview.html#Outlook_Express)」之應用軟體關閉電子郵件預覽功能的相關設定方式。

為避免不經意開啟惡意電子郵件,請將郵件軟體的**預覽功能「**關閉」。(若使用 自動預覽功能,即使同仁不主動點選開啟電子郵件,但該應用程式亦將自動先 行執行開啟以供使用者預覽,如此等同使用者已開啟該封電子郵件了。)

1. 使用「Microsoft outlook」收信的使用者,設定方式如下:

開啟「Microsoft outlook」--> 點選「檢視」--> 點選「變更檢視」-->點選「預 覽」,將預覽功能的視窗關閉。

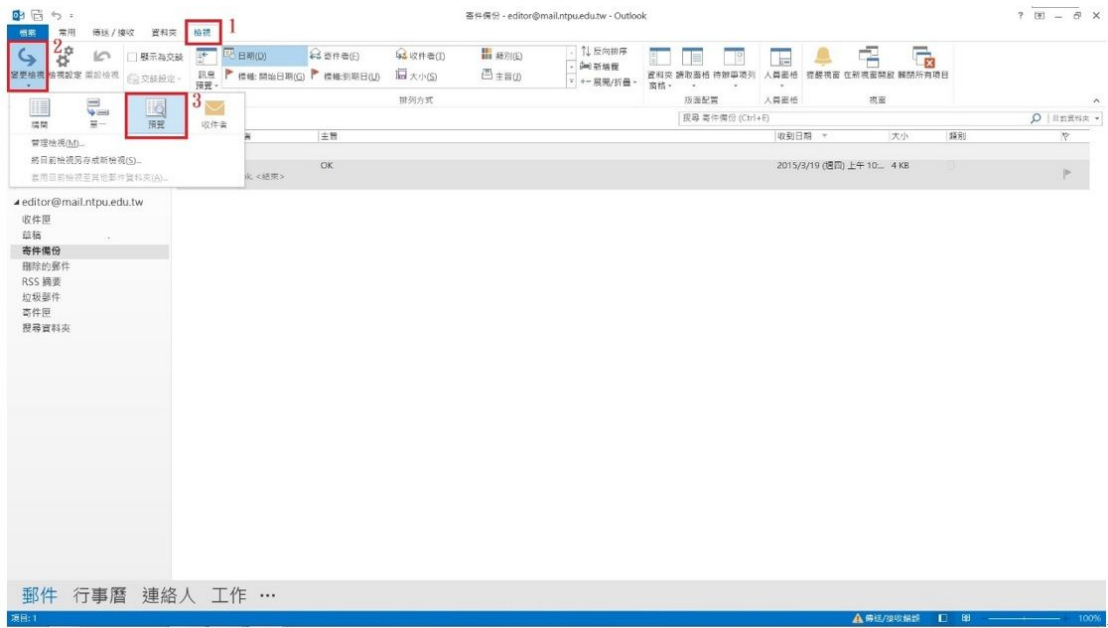

2. 使用「Windows Live Mail」收信的使用者, 設定方式如下:

(a).開啟 Windows Live Mail 程式 --> 於上方選擇 「檢視」, 左方選取「收件 匣」 --> 再選上方「讀取窗格」--> 「關閉」。

(b).針對「垃圾郵件」、「刪除的郵件」兩個匣,再依同上方法,將「讀取窗 <mark>格」,選擇「關閉」。以確保被您刪除的郵件,也不會啟動預覽。</mark>

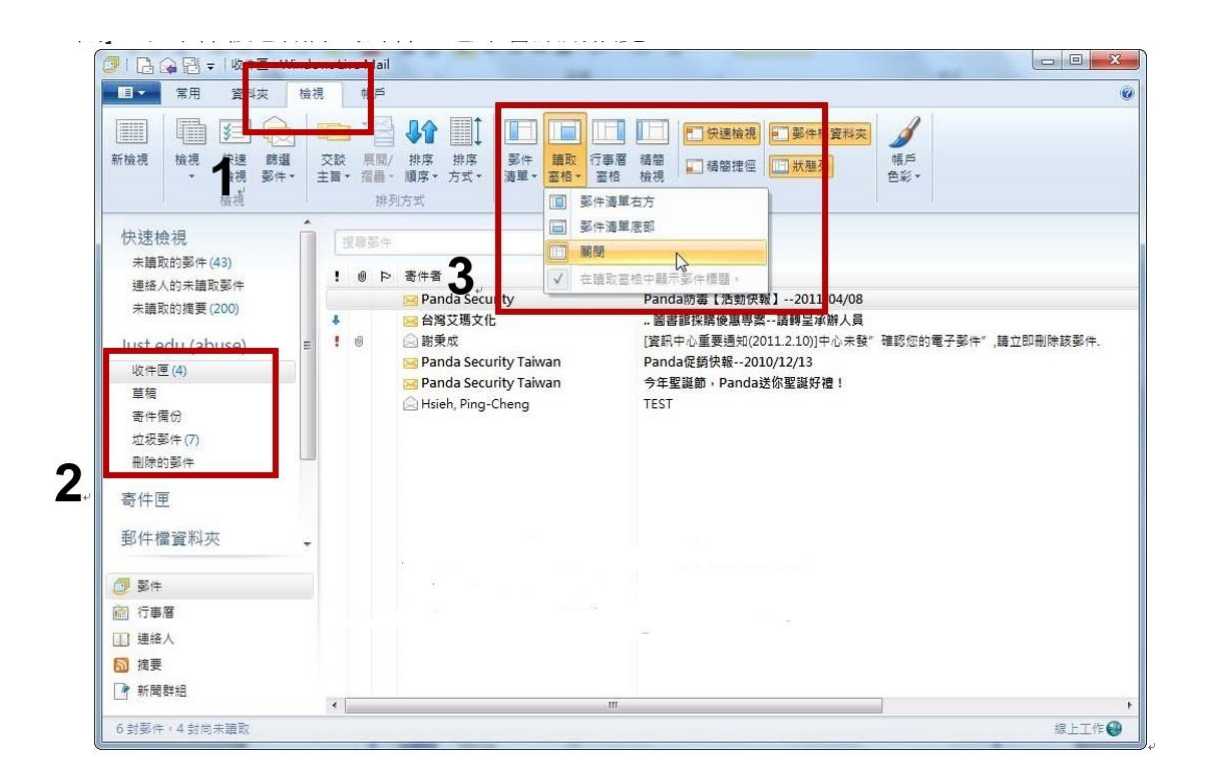

3. 使用「Outlook Express」收信的使用者,設定方式如下:

(a).開啟 Outlook Express 程式 > 選擇主選單 「檢視 」 > 「 版面配置 」

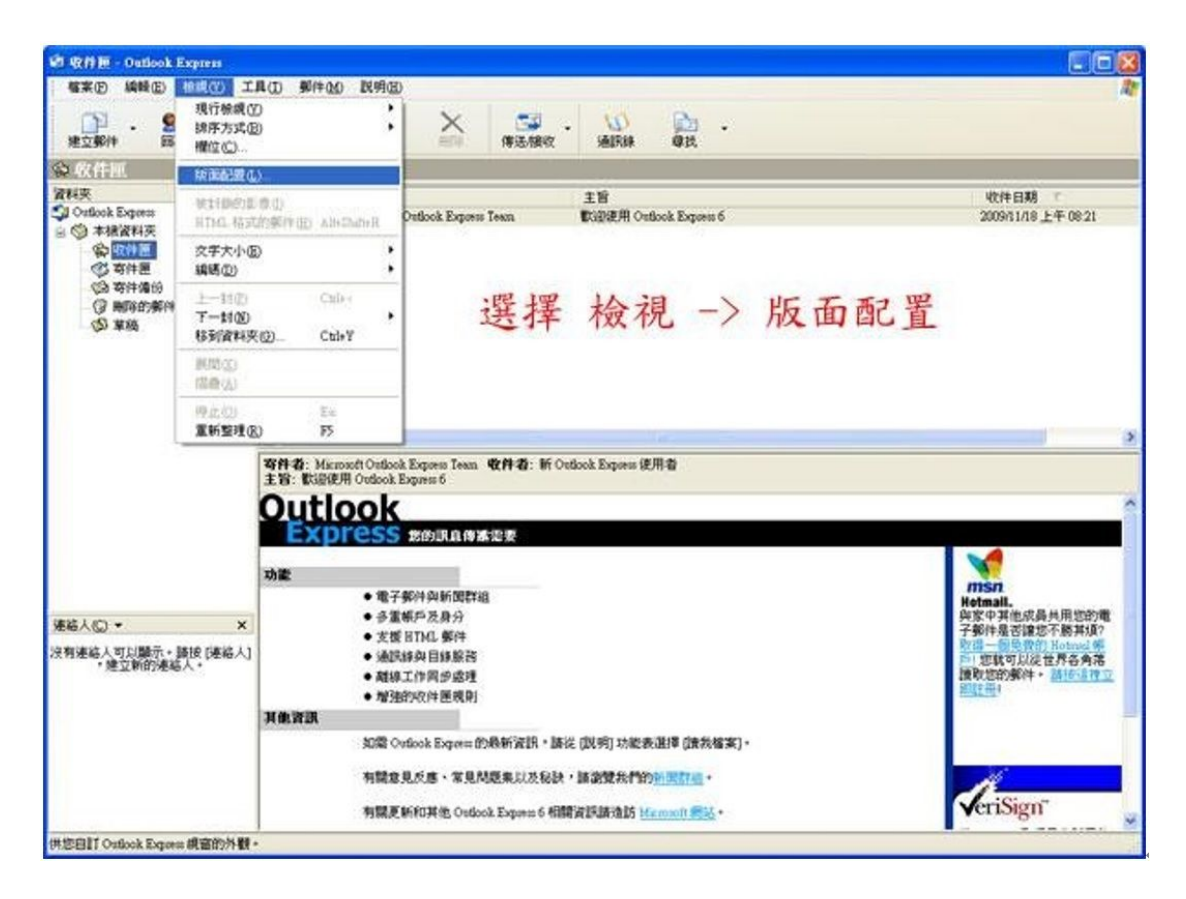

(b).「勾除顯示預覽窗格」, 再按確定即完成關閉預覽信件功能

## ■ 視窗版面配置 內容

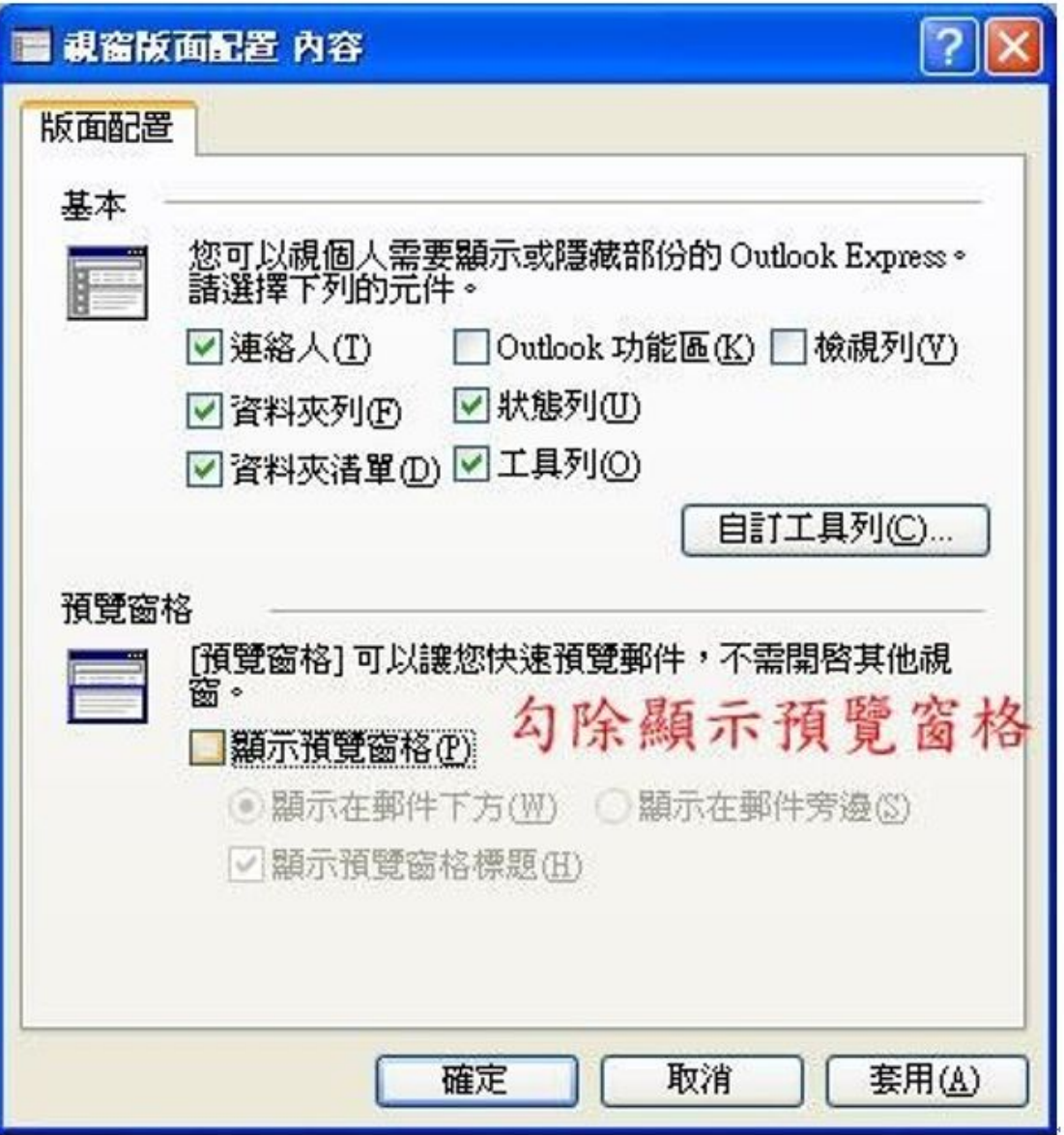